## Outlook Email for iOS devices

After installing the outlook app, the first screen you will see will be the Add account screen.

Your username will be your Legislature Email address

Firstname.Lastname@legislature.maine.gov

## **Add Account** Enter your work or personal email first.last@legislature.maine.gov **Add Account Create New Account Privacy & Cookies**

## Your account type to add will be "exchange"

If you do not see "Exchange" in the list of available accounts, push the "?" button in the upper right and select "Change account provider"

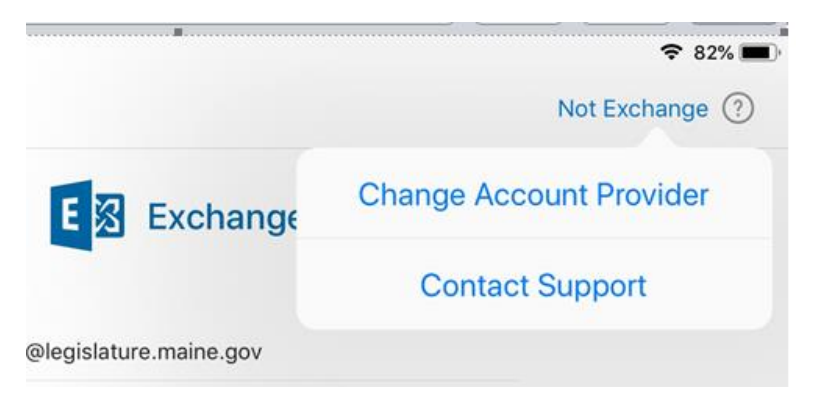

At the setup screen, push the "Use advanced settings" slider

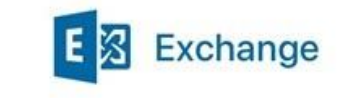

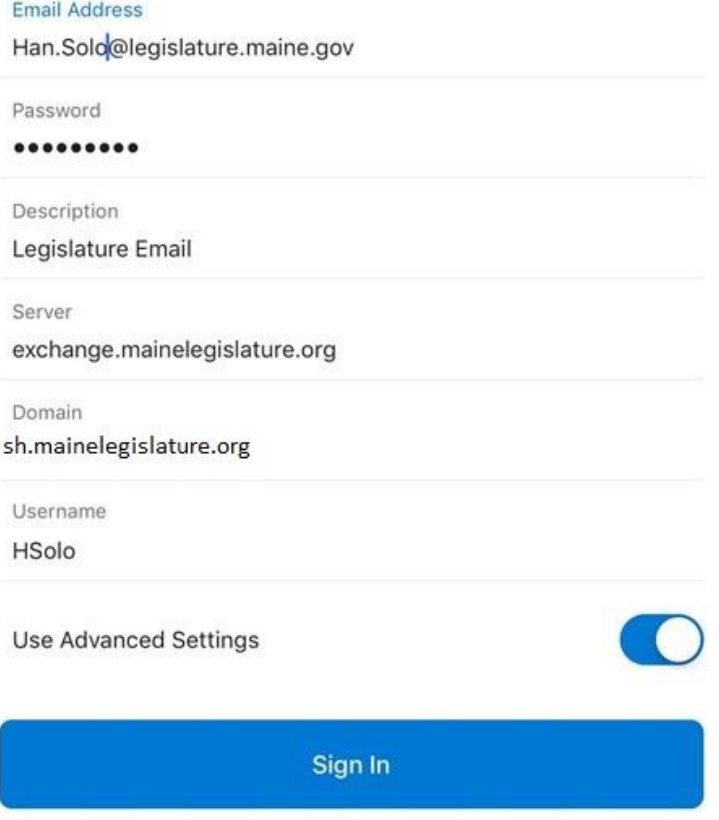

Email Address: (your email address)@Legislature.Maine.gov Password: (your password to log into your account) Description: Legislature Email (or whatever you would like) Server: Exchange.Mainelegislature.org Domain: sh.mainelegislature.org Username: The username you would use to log in at work (Han solo's username would be HSolo)